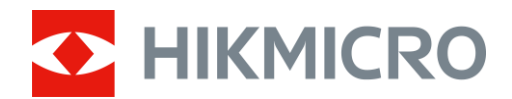

# Thermische beeldscoop THUNDER 2.0-serie

Gebruikershandleiding V5.5.61 202307

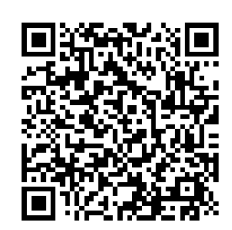

Contact

# Inhoudsopgave

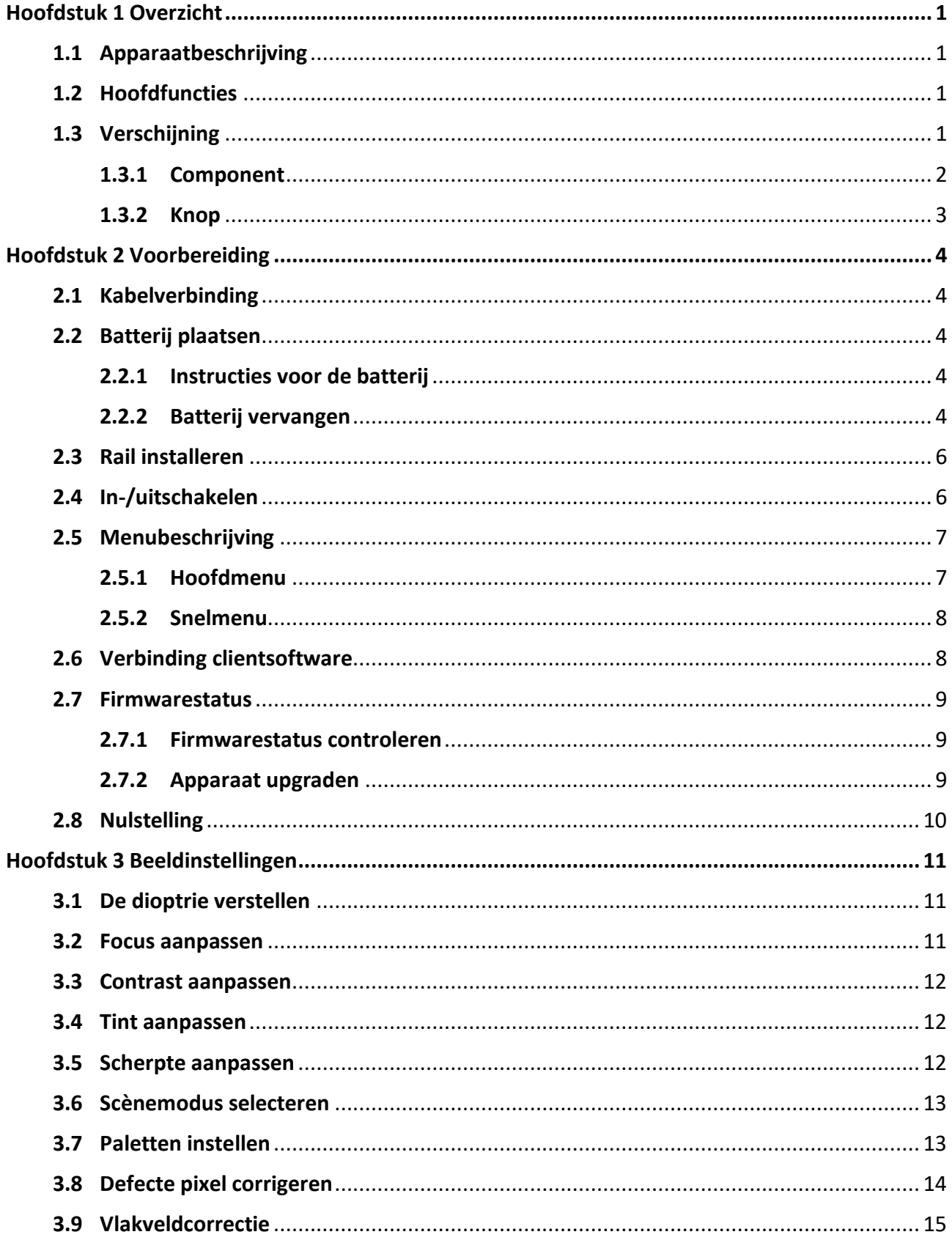

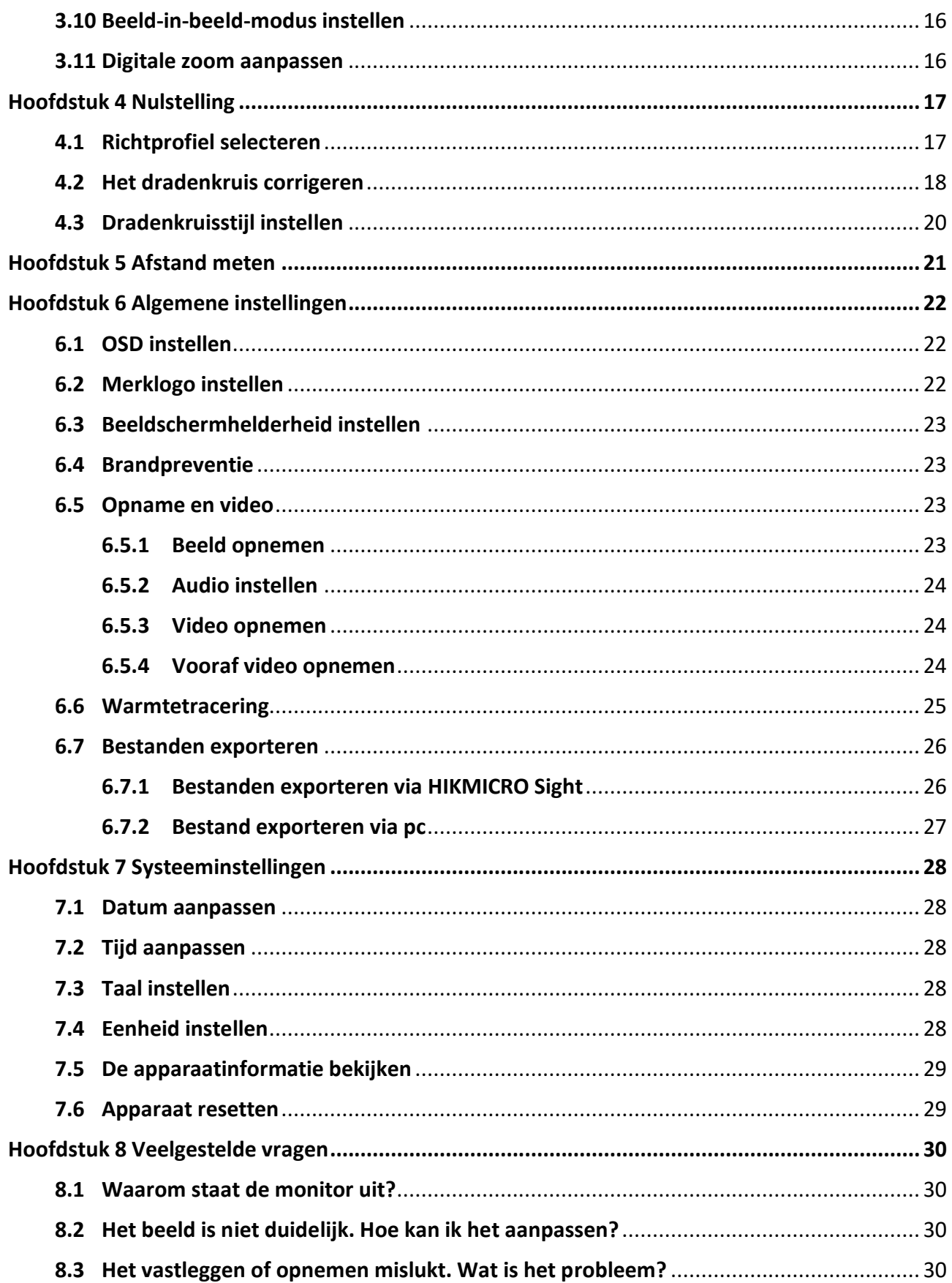

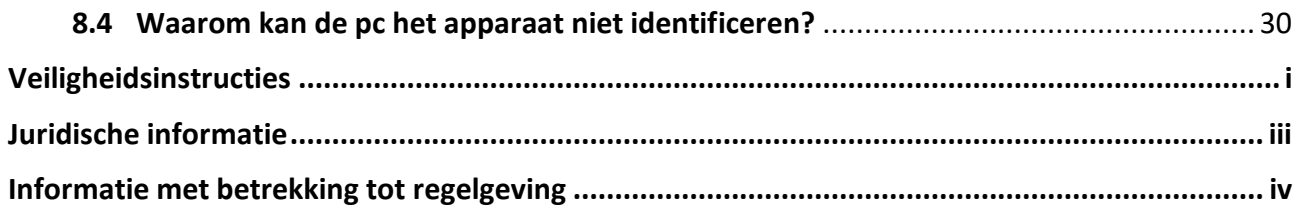

# **Hoofdstuk 1 Overzicht**

# <span id="page-4-1"></span><span id="page-4-0"></span>**1.1 Apparaatbeschrijving**

De thermische beeldscoop HIKMICRO THUNDER 2.0 met hoge warmtegevoeligheid zorgt voor perfecte detailherkenning, zelfs in de zwaarste weersomstandigheden, wanneer het object en de achtergrond een minimaal temperatuurverschil hebben. De monoculair wordt met een verlengde gebruikstijd voornamelijk toegepast bij scenario's zoals wandelen, jagen, zoeken en redden.

# <span id="page-4-2"></span>**1.2 Hoofdfuncties**

#### **Afstandsmeting**

Het apparaat kan de afstand tussen het doel en de observatiepositie detecteren.

#### **Warmtetracering**

Het apparaat kan de hoogste temperatuur in het tafereel detecteren en de plek markeren. Deze functie varieert per cameramodel.

#### **Grote digitale zoom**

Tot 8× digitale zoom biedt een betere focus op kleine doelen van op grote afstand.

#### **Nulstelling**

Met het dradenkruis kunt u snel en nauwkeurig op het doel richten. Zie *[Nulstelling](#page-20-0)*.

#### **Door audio en terugslag geactiveerde opname**

Het apparaat kan audio opnemen en door terugslag geactiveerde opnames ondersteunen.

#### **Beeldcorrectie**

Het apparaat ondersteunt DPC (Correctie defecte pixels) en FFC (Vlakveldcorrectie) waarmee de beeldkwaliteit kan worden geoptimaliseerd.

#### **Aanpassing van helderheid en toon**

U kunt de helderheid en tonen naar wens aanpassen.

#### **Verbinding clientsoftware**

Het apparaat kan momentopnamen maken, video's opnemen, bestanden exporteren, parameters instellen en firmware upgraden door HIKMICRO Sight nadat het via een hotspot op uw telefoon is aangesloten.

# <span id="page-4-3"></span>**1.3 Verschijning**

Er zijn twee soorten thermische beeldscopen. Houd het eigenlijke product aan als referentie.

### <span id="page-5-0"></span>**1.3.1 Component**

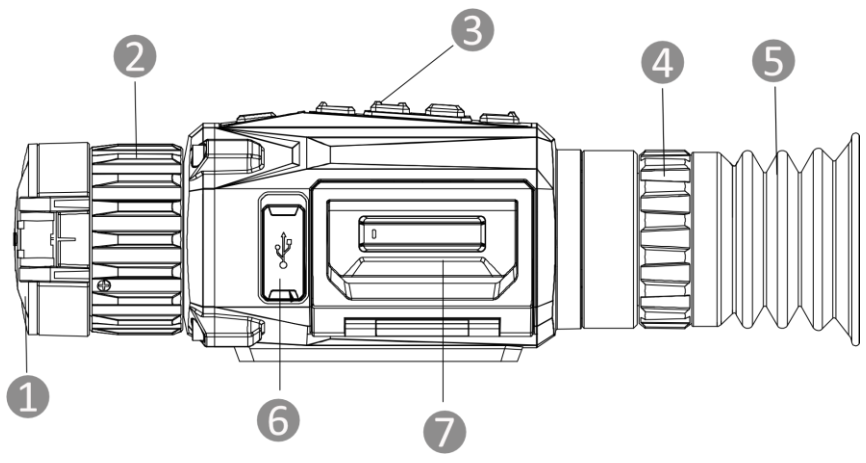

**Afbeelding 1-1 Verschijning I**

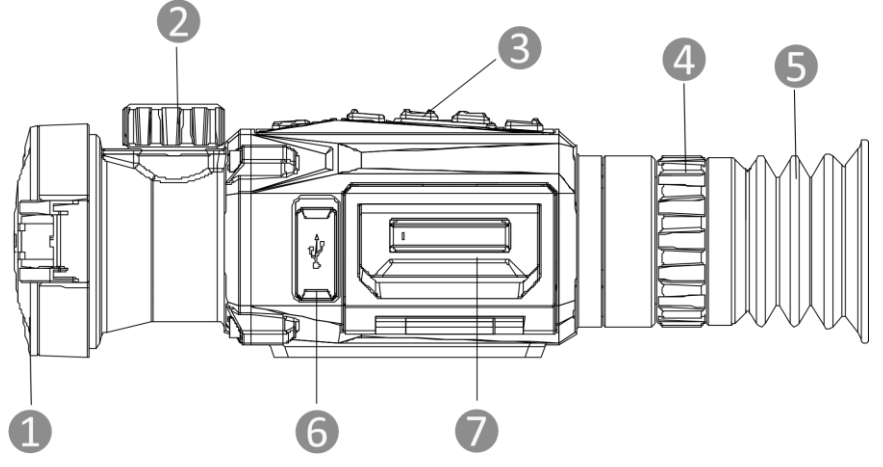

**Afbeelding 1-2 Verschijning II**

### **Tabel 1-1 Componentbeschrijving**

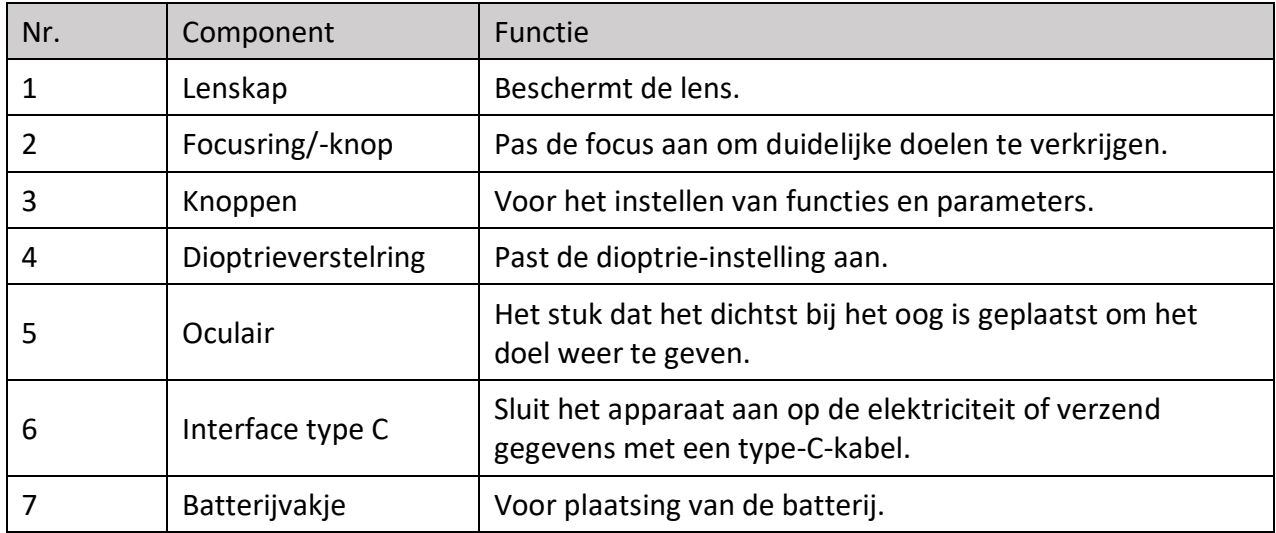

### <span id="page-6-0"></span>**1.3.2 Knop**

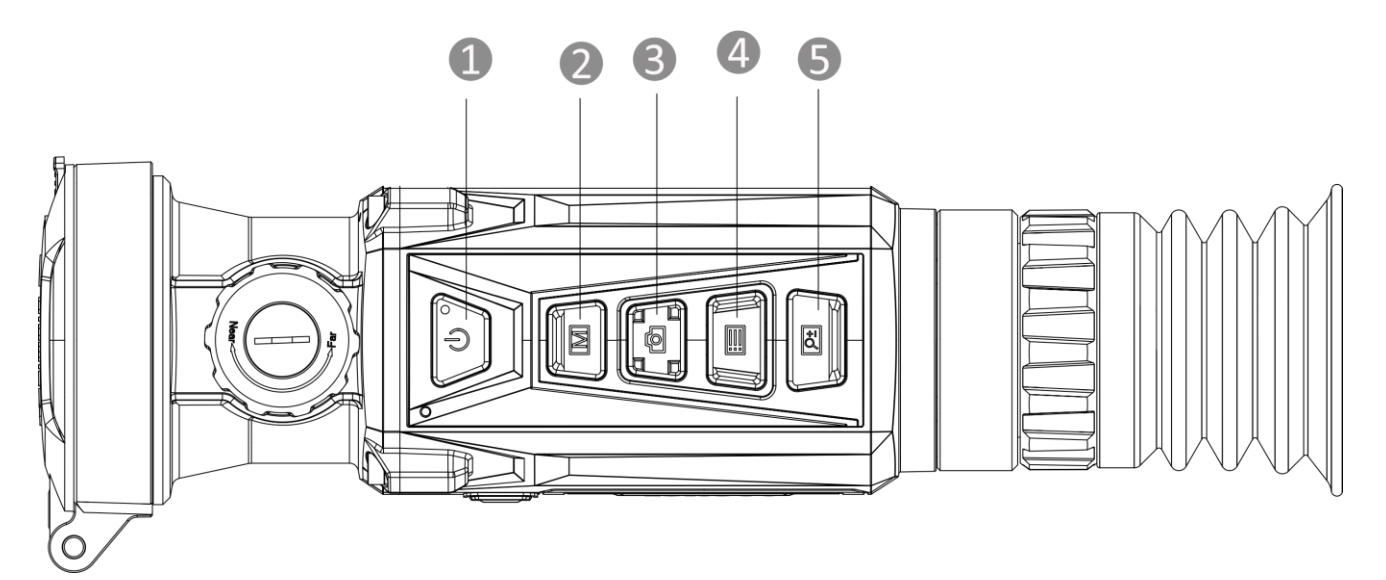

### **Afbeelding 1-3 Knoppen op apparaat**

### **Tabel 1-2 Functie van knoppen**

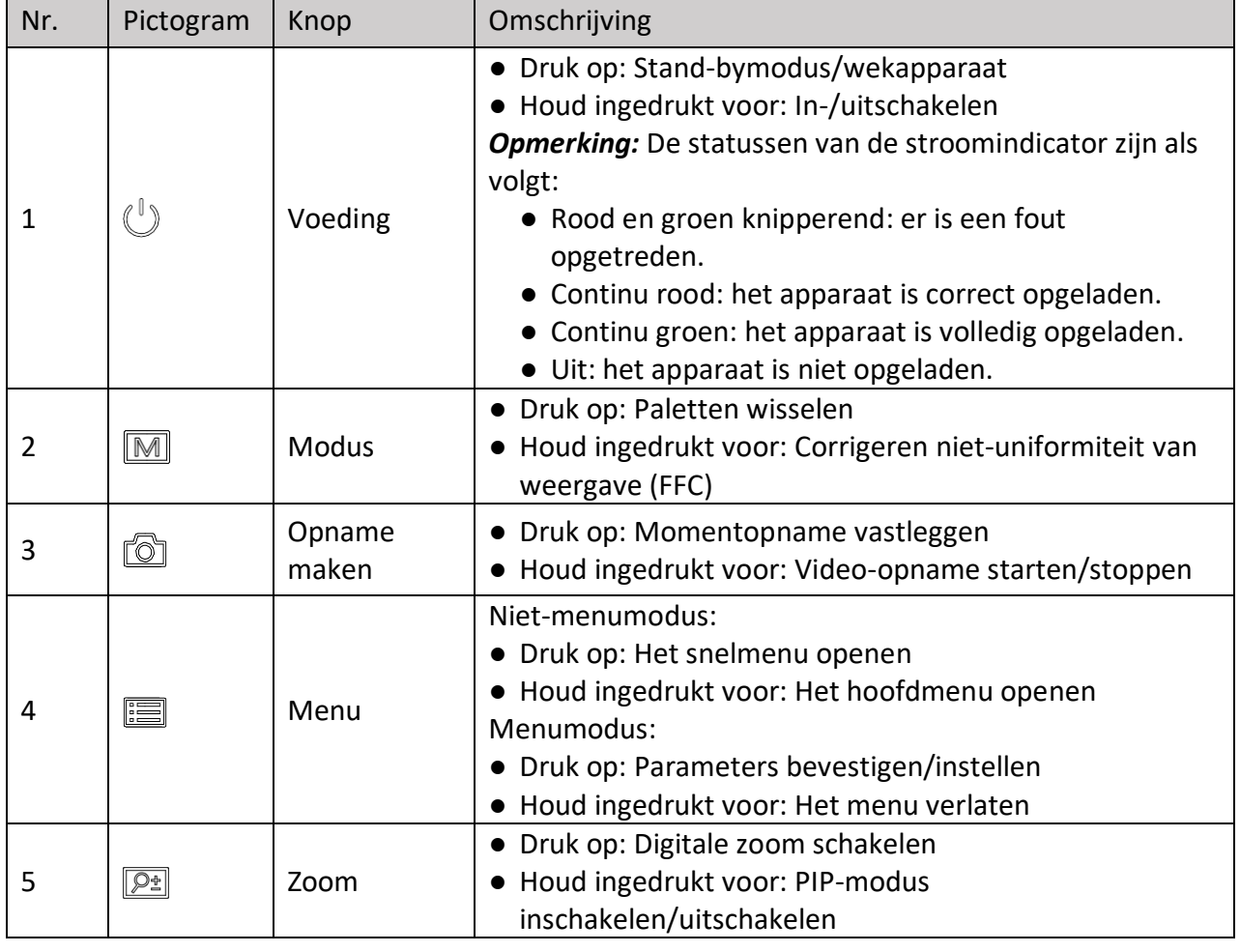

# **Hoofdstuk 2 Voorbereiding**

# <span id="page-7-1"></span><span id="page-7-0"></span>**2.1 Kabelverbinding**

Sluit het apparaat en de stroomadapter aan met een type-C-kabel om het apparaat in te schakelen. U kunt ook het apparaat verbinden met een pc om bestanden te exporteren.

![](_page_7_Figure_4.jpeg)

**Afbeelding 2-1 Kabelverbinding**

# <span id="page-7-2"></span>**2.2 Batterij plaatsen**

### <span id="page-7-3"></span>**2.2.1 Instructies voor de batterij**

- Het apparaat ondersteunt verwisselbare li-ionbatterijen. De beperkte oplaadspanning van de batterij is 4,2 V. De batterijcapaciteit is 3,6 V/4,4 Ah (15,84 Wh).
- Laad de batterij vóór het eerste gebruik minimaal 4 uur op.
- Koop indien nodig de door de fabrikant aanbevolen batterijen.
- Verwijder de batterij als het apparaat lange tijd niet wordt gebruikt.

### <span id="page-7-4"></span>**2.2.2 Batterij vervangen**

Plaats en verwijder de batterij in het batterijvak.

#### **Voordat u begint**

Zorg ervoor dat u het apparaat uitschakelt voordat u de batterij verwijdert.

#### **Stappen**

1. Til de handgreep van de klep van het batterijvak op en trek de klep naar buiten.

![](_page_8_Picture_1.jpeg)

**Afbeelding 2-2 Trek de klep van het batterijvak naar buiten** 

2. Duw de batterijgrendel opzij (zoals aangegeven door de pijl) en maak de batterij los.

![](_page_8_Picture_4.jpeg)

**Afbeelding 2-3 Ontgrendel de batterijvergrendeling**

3. Stop de batterij in het batterijvak. Het veerslot vergrendelt de batterij op zijn plaats wanneer de batterij volledig naar binnen is geduwd.

![](_page_8_Figure_7.jpeg)

**Afbeelding 2-4 Plaats de batterij**

4. Duw op de klep van het batterijvak totdat deze in de vergrendelde positie klikt.

## <span id="page-9-0"></span>**2.3 Rail installeren**

#### **Voordat u begint**

- Zet het apparaat eerst aan.
- Gebruik een stofvrije doek om de basis van het apparaat en de rail schoon te maken.
- De rail is niet meegeleverd bij de verpakking. Schaf deze afzonderlijk aan.

#### **Stappen**

- 1. Lijn de installatiegaten op het apparaat en de rail uit.
- 2. Plaats de schroeven en draai ze vast.

![](_page_9_Figure_9.jpeg)

**Afbeelding 2-5 Schroeven plaatsen**

3. Draai de schroeven aan om de rail aan het apparaat te bevestigen.

![](_page_9_Figure_12.jpeg)

**Afbeelding 2-6 Het apparaat vastzetten**

# <span id="page-9-1"></span>**2.4 In-/uitschakelen**

#### **Inschakelen**

Wanneer de batterij voldoende is opgeladen, houdt u  $\mathbb{U}$  ongeveer 1 seconde ingedrukt om het apparaat in te schakelen.

#### **Uitgeschakeld**

Wanneer het apparaat is ingeschakeld, houdt u  $\mathbb{U}$  ongeveer 1 seconde ingedrukt om het apparaat uit te schakelen.

### **Opmerking**

● Het uitschakelen wordt afgeteld wanneer u het apparaat uitschakelt. Druk op een willekeurige toets om het aftellen te onderbreken en het uitschakelen te annuleren. ● Automatische uitschakeling bij bijna lege batterij kan niet worden geannuleerd.

#### **Auto uitschakelen**

Stel de automatische uitschakeltijd in voor uw apparaat, waarna het apparaat automatisch wordt uitgeschakeld volgens de ingestelde tijd.

#### **Stappen**

- 1. Houd  $\equiv$  ingedrukt om het hoofdmenu weer te geven.
- 2. Ga naar  $\langle \circ \rangle$  **Algemene instellingen** en selecteer  $\langle \cdot \rangle$ .
- 3. Druk op  $\circled{2}$  of  $\circled{P^*}$  om de gewenste automatische uitschakeltijd te selecteren.
- 4. Houd  $\equiv$  ingedrukt om op te slaan en te verlaten.

### **Opmerking**

- Wanneer wordt weergegeven dat de batterij bijna leeg is, laadt u deze op.
- Het aftellen voor automatisch uitschakelen begint opnieuw wanneer het apparaat uit de stand-bymodus komt, of wanneer het apparaat opnieuw wordt opgestart.

### <span id="page-10-0"></span>**2.5 Menubeschrijving**

### <span id="page-10-1"></span>**2.5.1 Hoofdmenu**

Wanneer het apparaat is ingeschakeld, houdt u  $\mathbb{R}$  ingedrukt om het hoofdmenu te openen of te sluiten.

- Druk op  $\textcircled{3}$  om omhoog te verplaatsen.
- Druk op  $\boxed{\mathcal{P}^{\pm}}$  om omlaag te verplaatsen.
- Druk op  $\boxed{\equiv}$  om te bevestigen.

![](_page_10_Picture_18.jpeg)

**Afbeelding 2-7 Hoofdmenu**

### <span id="page-11-0"></span>**2.5.2 Snelmenu**

Druk in de liveweergavemodus op  $\equiv$  om het snelmenu te tonen. U kunt parameters zoals **Helderheid** en **Contrast** instellen in het snelmenu.

### **Opmerking**

<span id="page-11-1"></span>Deze functie varieert per cameramodel.

## **2.6 Verbinding clientsoftware**

Verbind het apparaat met de HIKMICRO Sight App via hotspot, daarna kunt u foto's maken, video's opnemen of parameters configureren op uw telefoon.

#### **Stappen**

1. Zoek de HIKMICRO Sight App in de App Store (iOS-systeem) of Google Play™ (Android-systeem) om deze te downloaden, of scan de QR-code om de app te downloaden en te installeren.

![](_page_11_Picture_9.jpeg)

![](_page_11_Picture_10.jpeg)

Android-systeem iOS-systeem

2. Houd  $\equiv$  ingedrukt om het menu van het apparaat weer te geven.

- 3. Druk op  $\circled{2}$  of  $\circled{2}$  om  $\circled{2}$  te selecteren en druk op  $\circled{=}$  om de hotspot in te schakelen.
- 4. Schakel het WLAN van uw telefoon in en maak verbinding met de hotspot.
	- Hotspotnaam: HIKMICRO\_serienr.
	- Hotspotwachtwoord: Serienr. (de laatste 9 cijfers van het serienummer)
- 5. Open de app en verbind uw telefoon met het apparaat. U kunt de interface van het apparaat op uw telefoon bekijken.

### **Opmerking**

- Het apparaat kan geen verbinding maken met de app als meerdere malen een verkeerd wachtwoord wordt ingevoerd. Raadpleeg *[Apparaat resetten](#page-32-1)* om de instellingen van het apparaat te herstellen en maak opnieuw verbinding met de app.
- Het apparaat moet voor het eerste gebruik worden geactiveerd. Het standaardwachtwoord moet na de activering worden gewijzigd.

### <span id="page-12-0"></span>**2.7 Firmwarestatus**

### <span id="page-12-1"></span>**2.7.1 Firmwarestatus controleren**

#### **Stappen**

- 1. Open de HIKMICRO Sight en verbind uw apparaat met de app.
- 2. Controleer of u een rode stip ziet op de verbindingsinterface. Als u geen rode stip ziet, is de firmware up-to-date. Anders is de firmware niet up-to-date.
- <span id="page-12-2"></span>3. (Optioneel) Upgrade het apparaat als de firmware niet up-to-date is. Zie *[Apparaat upgraden](#page-12-2)*.

### **2.7.2 Apparaat upgraden**

#### **Apparaat upgraden via HIKMICRO Sight**

#### **Voordat u begint**

Installeer HIKMICRO Sight op uw telefoon en verbind uw apparaat met de app.

#### **Stappen**

- 1. Tik op de apparaatserie om de interface voor apparaatinformatie te openen.
- 2. Tik op **Apparaat-upgrade** om de interface voor de firmware-upgrade te openen
- 3. Tik op **Upgraden** om de upgrade te starten.

![](_page_12_Picture_15.jpeg)

#### **Afbeelding 2-8 Firmware upgraden**

### **Opmerking**

Het uitvoeren van de upgrade kan variëren als gevolg van app-updates. Gebruik de werkelijke app-versie ter referentie.

#### **Apparaat upgraden via de pc**

#### **Voordat u begint**

- Schaf eerst het upgradepakket aan.
- Zorg ervoor dat de hotspotfunctie is uitgeschakeld.
- Haal de batterijen uit het apparaat voordat u het aansluit op uw pc.
- Schakel het apparaat in nadat u het met uw PC hebt verbonden, en laat het apparaat 10 tot 15 seconden ingeschakeld staan voordat u andere handelingen verricht.

#### **Stappen**

- 1. Sluit het apparaat met een kabel aan op uw PC en zet het apparaat aan.
- 2. Open de gevonden schijf, kopieer het upgradebestand en plak het in de rootdirectory van het apparaat.
- 3. Houd  $\Diamond$  ingedrukt om het apparaat opnieuw op te starten en het apparaat wordt automatisch geüpgraded. De voortgang van de upgrade wordt weergegeven in de hoofdinterface.

### **Opmerking**

Zorg er tijdens de upgrade voor dat het apparaat is verbonden met uw PC. Anders kan dit leiden tot het onnodig mislukken van de upgrade, beschadiging van de firmware, enz.

# <span id="page-13-0"></span>**2.8 Nulstelling**

U kunt het dradenkruis inschakelen om de positie van het doelwit te bekijken. De functies zoals **Bevriezen** en **Zoom** helpen om het dradenkruis nauwkeuriger af te stellen. Zie *[Nulstelling](#page-20-0)* voor gedetailleerde instructies.

![](_page_13_Figure_15.jpeg)

**Afbeelding 2-9 Nulstelling**

# **Hoofdstuk 3 Beeldinstellingen**

# <span id="page-14-1"></span><span id="page-14-0"></span>**3.1 De dioptrie verstellen**

#### **Stappen**

- 1. Zet het apparaat aan.
- 2. Houd het apparaat vast en zorg ervoor dat het oculair uw oog bedekt.
- 3. Pas de dioptrieverstelring aan totdat de OSD-tekst of afbeelding duidelijk is.

![](_page_14_Picture_7.jpeg)

**Afbeelding 3-1 De dioptrie verstellen**

### **Opmerking**

Raak bij het verstellen van de dioptrie het oppervlak van de lens NIET aan om te voorkomen dat er vlekken op de lens achterblijven.

# <span id="page-14-2"></span>**3.2 Focus aanpassen**

#### **Stappen**

- 1. Zet het apparaat aan.
- 2. Open de lenskap.
- 3. Houd het apparaat vast en zorg ervoor dat het oculair uw oog bedekt.
- 4. Draai aan de focusring/-knop tot het beeld helder is.

### **Opmerking**

Raak bij het scherpstellen het oppervlak van de lens niet aan om te voorkomen dat de lens vuil wordt.

![](_page_15_Picture_1.jpeg)

**Afbeelding 3-2 Focus aanpassen**

## <span id="page-15-0"></span>**3.3 Contrast aanpassen**

#### **Stappen**

1. Druk in de liveweergavemodus op  $\equiv$  om het snelmenu te tonen.

- 2. Selecteer  $\bigoplus$  en druk op  $\Box$  om te bevestigen.
- 3. Druk op  $\boxed{\circledcirc}$  of  $\boxed{\circledcirc}_{\pm}$  om het contrast aan te passen.
- <span id="page-15-1"></span>4. Houd  $\equiv$  ingedrukt om af te sluiten en op te slaan.

### **3.4 Tint aanpassen**

#### **Stappen**

- 1. Selecteer  $\bigoplus$  in het hoofdmenu en druk op  $\Xi$  om de helderheid aan te passen.
- 2. Druk op  $\textcircled{3}$  of  $\textcircled{91}$  om een tint te selecteren. Warm en Koud kunnen worden geselecteerd.
- <span id="page-15-2"></span>3. Houd  $\equiv$  ingedrukt om af te sluiten en op te slaan.

### **3.5 Scherpte aanpassen**

#### **Stappen**

- 1. Selecteer  $\triangle$  in het hoofdmenu en druk op  $\equiv$  om de helderheid aan te passen.
- 2. Druk op  $\boxed{\circledcirc}$  of  $\boxed{\circledcirc}$  om het contrast aan te passen.
- 3. Houd  $\equiv$  ingedrukt om af te sluiten en op te slaan.

## <span id="page-16-0"></span>**3.6 Scènemodus selecteren**

U kunt de juiste scène selecteren op basis van de scène die daadwerkelijke in gebruik is om de weergave te verbeteren.

#### **Stappen**

- 1. Houd  $\equiv$  ingedrukt om naar het hoofdmenu te gaan.
- 2. Selecteer  $\sum$  en druk op  $\boxed{=}$  om te bevestigen.
- 3. Druk op  $\boxed{\circledcirc}$  of  $\boxed{\circledcirc}$  om van scènemodus te wisselen.
	- **Herkenning:** De herkenningsmodus wordt aanbevolen in normale scènes.
	- **Jungle:** Jungle-modus wordt aanbevolen in jachtomgevingen.
- <span id="page-16-1"></span>4. Houd  $\equiv$  ingedrukt om de instellingen op te slaan en af te sluiten.

# **3.7 Paletten instellen**

U kunt verschillende paletten selecteren om dezelfde scène met verschillende effecten weer te geven. Druk op  $\left[\mathbb{M}\right]$  in de liveweergave-modus om van palet te wisselen.

#### **Witheet**

Het hete gedeelte is lichtgekleurd in het beeld. Hoe hoger de temperatuur, hoe lichter de kleur.

![](_page_16_Picture_14.jpeg)

#### **Zwartheet**

Het hete gedeelte is zwartgekleurd in het beeld. Hoe hoger de temperatuur, hoe donkerder de kleur.

![](_page_16_Picture_17.jpeg)

#### **Rood-heet**

Het hete gedeelte is roodgekleurd in het beeld. Hoe hoger de temperatuur, hoe roder de kleur.

![](_page_17_Picture_3.jpeg)

#### **Samenvoegen**

Het beeld is gekleurd van wit, geel, rood, roze naar paars, van hoge temperatuur naar lage temperatuur.

![](_page_17_Picture_6.jpeg)

### <span id="page-17-0"></span>**3.8 Defecte pixel corrigeren**

Het apparaat kan defecte pixels op het scherm die niet werken zoals verwacht corrigeren.

#### **Stappen**

- 1. Houd  $\equiv$  ingedrukt om het hoofdmenu weer te geven.
- 2. Selecteer **Functie-instellingen** en druk op **ie om de instellingeninterface te openen.**
- 3. Selecteer  $\Box$  en druk op  $\Box$  om naar de DPC-instellingsinterface te gaan.
- 4. Druk op  $\boxed{\circledcirc}$  of  $\boxed{\circledcirc}$  om de **X** of **Y**-as te selecteren en druk op  $\boxed{\circledcirc}$  om te bevestigen. Druk op  $\Box$  of  $\Box$  om de coördinaten in te stellen totdat de cursor de defecte pixel bereikt. Als u

selecteert, beweegt de cursor naar links en rechts; als u  $\sqrt{y}$  selecteert, beweegt de cursor omhoog en omlaag.

- 5. Selecteer  $\overline{\mathbf{v}}$  en druk op  $\overline{\mathbf{v}}$  om de defecte pixel te corrigeren.
- 6. Houd  $\equiv$  ingedrukt om op te slaan en te verlaten.

**Opmerking**

● De geselecteerde defecte pixel kan worden uitvergroot en rechts van de interface worden weergegeven.

![](_page_18_Picture_3.jpeg)

● Als het OSD op het scherm de defecte pixel blokkeert, verplaatst u de cursor om de defecte pixel te bereiken. Daarna voert het apparaat de spiegelweergave automatisch uit zoals weergegeven in de onderstaande afbeeldingen.

![](_page_18_Picture_5.jpeg)

# <span id="page-18-0"></span>**3.9 Vlakveldcorrectie**

De beeldkalibratiefunctie kan non-uniformiteit van het beeld corrigeren.

#### **Stappen**

- 1. Houd  $\equiv$  ingedrukt om het hoofdmenu weer te geven.
- 2. Ga naar **Functie-instellingen** en selecteer **Beeldcalibratie**.
- 3. Druk op  $\boxed{\odot}$  en  $\boxed{\circ}$  om tussen de FFC-modi te schakelen en druk op  $\boxed{\equiv}$  om te bevestigen.
	- Handmatig: Houd M ingedrukt in liveweergave om de non-uniformiteit van de weergave te corrigeren.
	- **Automatisch:** Het apparaat voert de FFC automatisch uit volgens het ingestelde schema bij het inschakelen van de camera.
- Extern: Bedek de lenskap en houd M ingedrukt in liveweergave om de non-uniformiteit van de weergave te corrigeren.
- <span id="page-19-0"></span>4. Houd  $\equiv$  ingedrukt om de instellingen op te slaan en te verlaten.

# **3.10 Beeld-in-beeld-modus instellen**

#### **Stappen**

- 1. Houd in de liveweergavemodus  $\boxed{\mathcal{P}_{\pm}}$  ingedrukt om PIP-modus inschakelen. De details worden in het midden bovenaan weergegeven.
	- Als het dradenkruis is ingeschakeld, is de PIP-weergave het detail van het dradenkruis.
	- Als het dradenkruis niet is ingeschakeld, is de PIP-weergave het detail van het centrale gedeelte.
- 3. Houd  $\boxed{\mathcal{P}^*}$  ingedrukt om uitschakelen.

### **Opmerking**

Als de digitale zoom is ingeschakeld, wordt alleen de PIP-weergave ingezoomd. De digitale zoom van de PIP-weergave is 2×, 4× en 8×.

### <span id="page-19-1"></span>**3.11 Digitale zoom aanpassen**

Met deze functie kunt u op het beeld zoomen.

Druk op  $\boxed{\mathbb{P}^*}$  in de liveweergave-modus, de liveweergave schakelt tussen 1×, 2×, 4× en 8×.

## **Opmerking**

Deze functie varieert per cameramodel.

# **Hoofdstuk 4 Nulstelling**

# <span id="page-20-1"></span><span id="page-20-0"></span>**4.1 Richtprofiel selecteren**

Als verschillende gebruikers hetzelfde apparaat gebruiken, kunnen de gebruikers de dradenkruisinstellingen configureren en opslaan in hun respectieve nulstellingsprofielen.

#### **Stappen**

- 1. Houd in de liveweergavemodus  $\equiv$  ingedrukt om het hoofdmenu weer te geven.
- 2. Selecteer  $\begin{array}{cc} \begin{array}{ccc} \bullet \\ \bullet \end{array} \end{array}$  en druk op  $\begin{array}{cc} \bullet \\ \bullet \end{array}$  om te bevestigen.
- 3. Druk op  $\circled{3}$  of  $\circled{P^{\pm}}$  om een nulstellingsprofiel te selecteren.
- 4. Houd  $\equiv$  ingedrukt om op te slaan en te verlaten.

#### **Resultaat**

De informatie over het dradenkruis wordt rechtsboven in de afbeelding weergegeven. C1-100m betekent bijvoorbeeld dat u draadkruis nr. 1 gebruikt in nulstellingsprofiel C en dat de ingestelde afstand 100 m is.

![](_page_20_Picture_11.jpeg)

**Afbeelding 4-1 Selecteer een nulstellingsprofiel**

### **Opmerking**

Er zijn in totaal 5 nulstellingsprofielen en u kunt in elk nulstellingsprofiel 5 dradenkruizen configureren.

## <span id="page-21-0"></span>**4.2 Het dradenkruis corrigeren**

Door het dradenkruis te corrigeren, kunt u met hoge nauwkeurigheid op het doel richten door de compensatie tussen het grote dradenkruis en het kleine dradenkruis te markeren. Functies zoals **Bevriezen** en **Zoom** helpen om het dradenkruis nauwkeuriger af te stellen.

#### **Stappen**

- 1. Druk in het hoofdmenu op  $\circled{2}$  of  $\circled{P^+}$  om  $\circled{f}$  te selecteren en druk op  $\circled{f}$  om de richtinterface te openen.
- 2. Selecteer een richtnummer. U kunt 5 dradenkruizen instellen.
	- a) Druk op  $\circled{2}$  of  $\circled{2}$  om  $\circled{1}$  te selecteren en druk op  $\circled{=}$  om te bevestigen.
	- b) Druk op  $\boxed{\circled{2}}$  of  $\boxed{\circled{2}}$  om een te corrigeren richtnummer te selecteren.
	- c) Druk opnieuw op  $\mathbb{E}$  om te bevestigen.

#### 3. Stel afstand tot doel in.

- a) Druk op  $\circled{2}$  of  $\circled{2}$  om  $\circled{1}$  te selecteren en druk op  $\circled{=}$  om te bevestigen.
- b) Druk op  $\equiv$  om het cijfer te verwisselen.
- c) Druk op  $\boxed{0}$  of  $\boxed{9}$  om het nummer te wijzigen en druk opnieuw op  $\boxed{=}$  om te bevestigen.
- 4. Richt het doel, activeer een activering en begin te richten.
	- a) Druk op  $\circled{2}$  of  $\circled{2}$  om  $*$  te selecteren en druk op  $\circled{=}$  om het beeld stil te zetten.
	- b) Selecteer  $\bigcirc$  en druk op  $\circled{5}$  of  $\circled{P}$  om het beeld te vergroten totdat de doelposities duidelijk genoeg zijn.
	- c) Selecteer  $\frac{X}{Y}$  of  $\frac{Y}{Y}$  en druk op  $\frac{1}{2}$  om te bevestigen. Als u  $\frac{X}{Y}$  selecteert, beweegt het dradenkruis naar links en rechts; als u  $\sqrt{y}$  selecteert, beweegt het dradenkruis op en neer.
	- d) Druk op  $\boxed{\odot}$  of  $\boxed{\odot}$  om het grote dradenkruis op het trefpunt te richten.
	- e) Houd  $\equiv$  ingedrukt om de instellingen op te slaan volgens de melding.

![](_page_22_Figure_1.jpeg)

![](_page_22_Figure_2.jpeg)

## **Opmerking**

- Wanneer u het richtnummer verandert, verschijnt er een melding op de interface. Selecteer OK om de parameters voor het huidige dradenkruis op te slaan.
- Wanneer u de bevriesfunctie inschakelt in het dradenkruis, kunt u de positie van de cursor op een bevroren afbeelding aanpassen. Deze functie kan trillende beelden voorkomen.

![](_page_22_Figure_6.jpeg)

#### **Afbeelding 4-3 Het dradenkruis corrigeren**

- 5. Activeer opnieuw een activering om te verifiëren of het richtpunt is uitgelijnd met het trefpunt.
- 6. Houd  $\equiv$  ingedrukt om de interface volgens de melding te verlaten.
	- **OK:** Sla de parameters op en verlaat.
	- **ANNULEREN:** Verlaat maar sla de parameters niet op.

## <span id="page-23-0"></span>**4.3 Dradenkruisstijl instellen**

U kunt de kleur en het type van uw dradenkruis in verschillende omgevingen selecteren.

#### **Voordat u begint**

Selecteer een richtnummer.

#### **Stappen**

- 1. Druk in de richtinterface op  $\circled{2}$  of  $\circled{2}$  om  $\circled{1}$  of  $\circled{1}$  te selecteren en druk op  $\circled{3}$  om te bevestigen.
- 2. Druk op  $\circled{2}$  of  $\circled{P^{\pm}}$  om het type of de kleur van uw dradenkruis te verwisselen en druk op  $\circled{=}$ om te bevestigen. U kunt 10 typen dradenkruisen instellen en kiezen uit de dradenkruiskleuren **zwart, wit, groen,** en **rood**.
- 3. Houd  $\equiv$  ingedrukt om de instellingen op te slaan volgens de melding.

## **Opmerking**

Als u in de Zwartheet-modus en de Witheet-modus de kleur van het dradenkruis instelt op wit of zwart, worden de kleuren van het dradenkruis automatisch omgekeerd om beter op het doel te kunnen richten.

![](_page_23_Picture_11.jpeg)

- 4. Houd  $\equiv$  ingedrukt om de interface volgens de melding te verlaten.
- **OK:** Sla de parameter op en verlaat.
- **ANNULEREN:** Verlaat maar sla de parameters niet op.

# **Hoofdstuk 5 Afstand meten**

<span id="page-24-0"></span>Het apparaat kan de afstand tussen het doel en de observatiepositie detecteren.

#### **Voordat u begint**

Houd bij het meten van de afstand de hand en de positie stil. Anders kan de nauwkeurigheid worden beïnvloed.

#### **Stappen**

- 1. Houd  $\equiv$  ingedrukt om het hoofdmenu weer te geven.
- 2. Druk op  $\circled{2}$  of  $\circled{2}$  om  $\circled{}$  te selecteren en druk op  $\circled{=}$  om de meetinterface te openen.
	- 1) Druk op  $\boxed{\mathcal{P}^*}$  om de instellingsinterface weer te geven. Druk op  $\boxed{\circledcirc}$  of  $\boxed{\mathcal{P}^*}$  om het doel te selecteren uit **Hert, Grijze wolf, Bruine beer** en **Aangepast** en druk op **our te bevestigen**.
	- 2) Druk op  $\boxed{\circledcirc}$  of  $\boxed{\circledcirc}$  om het getal te wijzigen en stel de doelhoogte in.

### **Opmerking**

De beschikbare hoogte ligt tussen 0,1 m tot 9,0 m.

3) Houd  $\equiv$  ingedrukt om de instelling op te slaan en terug te keren naar de meetinterface.

- 3. Lijn het midden van de bovenmarkering uit met de bovenrand van het doel. Druk op  $\Box$ . De cursor knippert aan de bovenrand van het doel.
- 4. Lijn het midden van de ondermarkering uit met de onderrand van het doel. Druk op  $\Box$ .

#### **Resultaat**

Rechtsboven in de afbeelding wordt het resultaat van de afstandsmeting en de hoogte van het doel weergegeven.

![](_page_24_Picture_17.jpeg)

**Afbeelding 5-1 Meetresultaat**

# **Hoofdstuk 6 Algemene instellingen**

<span id="page-25-1"></span><span id="page-25-0"></span>U kunt handmatig video opnemen of beeld vastleggen wanneer liveweergave wordt weergegeven.

## **6.1 OSD instellen**

U kunt kiezen of u de OSD-informatie op de liveweergave-interface wilt weergeven.

#### **Stappen**

- 1. Houd  $\equiv$  ingedrukt om het hoofdmenu weer te geven.
- 2. Ga naar **Functie-instellingen** en selecteer **instelling**.
- 3. Druk  $\equiv$  om OSD eerst in te schakelen. U kunt op  $\circ$  en  $\mathbb{R}$  drukken om te selecteren en op  $\equiv$  drukken om de benodigde OSD-informatie weer te geven of te verbergen.
	- **Datum:** Datuminformatie weergeven of verbergen.
	- **Tijd:** Tijdinformatie weergeven of verbergen.
- <span id="page-25-2"></span>4. Houd  $\equiv$  ingedrukt om op te slaan en te verlaten.

# **6.2 Merklogo instellen**

U kunt een merklogo toevoegen aan de liveweergave-interface.

#### **Stappen**

- 1. Houd  $\equiv$  ingedrukt om het hoofdmenu weer te geven.
- 2. Ga naar  $\frac{2}{\sqrt{2}}$  **Functie-instellingen** en selecteer  $\frac{Q}{\sqrt{2}}$ .
- 3. Druk op **E** om Merklogo in of uit te schakelen.
- 4. Houd  $\equiv$  ingedrukt om de instellingen op te slaan en te verlaten.

#### **Resultaat**

Het merklogo wordt linksonder in het beeld weergegeven.

![](_page_25_Picture_162.jpeg)

**Afbeelding 6-1 Weergave merklogo**

### **Opmerking**

Na het inschakelen van deze functie wordt het merklogo alleen weergegeven op de liveweergave-interface, opnames en video's.

# <span id="page-26-0"></span>**6.3 Beeldschermhelderheid instellen**

U kunt de helderheid van het scherm aanpassen.

#### **Stappen**

- 1. Druk in de liveweergavemodus op  $\equiv$  om het snelmenu te tonen.
- 2. Selecteer  $\overline{|\dot{O}|}$  en druk op  $\overline{\mathbb{E}}$  om te bevestigen.
- 3. Druk op  $\boxed{\circledcirc}$  en  $\boxed{\circledcirc}$  om de Beeldschermhelderheid aan te passen.
- <span id="page-26-1"></span>4. Houd  $\equiv$  ingedrukt om de instellingen op te slaan en af te sluiten.

# **6.4 Brandpreventie**

Deze functie kan voorkomen dat de detector van het thermische kanaal verbrandt. Als u deze functie inschakelt, sluit het schild als de grijstint van de detector een bepaalde waarde bereikt. Vermijd direct zonlicht en schakel de functie Brandpreventie in om het risico op sensorschade door de warmte te verminderen.

#### **Stappen**

- 1. Houd  $\equiv$  ingedrukt om het hoofdmenu weer te geven.
- 2. Ga naar **Functie-instellingen** en selecteer (1)
- 3. Druk op  $\equiv$  om de brandpreventiefunctie in of uit te schakelen.
- <span id="page-26-2"></span>4. Houd  $\equiv$  ingedrukt om de instellingen op te slaan en af te sluiten.

# **6.5 Opname en video**

### <span id="page-26-3"></span>**6.5.1 Beeld opnemen**

Druk in de live weergavemodus op  $\Box$  om een foto te maken.

### **Opmerking**

Wanneer de opname slaagt bevriest het beeld gedurende 1 seconde en verschijnt er een melding op het scherm.

Voor het exporteren van vastgelegde foto's raadpleegt u *[Bestanden exporteren](#page-29-0)*.

### <span id="page-27-0"></span>**6.5.2 Audio instellen**

Als u de audiofunctie inschakelt, wordt het geluid opgenomen met de video. Als de video harde geluiden bevat, kunt u deze functie uitschakelen.

#### **Stappen**

- 1. Houd  $\equiv$  ingedrukt om het hoofdmenu weer te geven.
- 2. Druk op  $\circled{2}$  of  $\circled{2}$  om  $\circled{1}$  te selecteren en druk op  $\circled{=}$  om deze functie in of uit te

schakelen.

<span id="page-27-1"></span>3. Houd  $\equiv$  ingedrukt om op te slaan en te verlaten.

### **6.5.3 Video opnemen**

#### **Stappen**

1. Houd in de liveweergave  $\Box$  ingedrukt en start de opname. De linkerbovenhoek van het beeld toont informatie over de opnametijd.

![](_page_27_Picture_11.jpeg)

#### **Afbeelding 6-2 Video opnemen**

2. Houd  $\textcircled{3}$  opnieuw ingedrukt om de opname te stoppen.

#### **Wat nu te doen**

<span id="page-27-2"></span>Voor het exporteren van opnamebestanden raadpleegt u *[Bestanden exporteren](#page-29-0).*

### **6.5.4 Vooraf video opnemen**

Na het inschakelen van deze functie kan het apparaat automatisch de 7 seconden voor en na de terugslagactivering opnemen.

#### **Stappen**

- 1. Houd  $\equiv$  ingedrukt om het hoofdmenu weer te geven.
- 2. Druk op  $\circled{2}$  of  $\circled{2}$  om  $\circled{F}$  te selecteren.
- 3. Druk  $\equiv$  om deze functie in of uit te schakelen.

4. Houd  $\equiv$  ingedrukt om op te slaan en te verlaten.

### **Opmerking**

Als u continu terugslag activeert, neemt het apparaat de 7 seconden voor de eerste terugslag tot de 7 seconden na de laatste terugslag op.

#### **Wat nu te doen**

<span id="page-28-0"></span>Voor het exporteren van opnamebestanden raadpleegt u *[Bestanden exporteren](#page-29-0).*

### **6.6 Warmtetracering**

Het apparaat kan de hoogste temperatuur op een plek in de scène detecteren en op het display markeren.

#### **Stappen**

1. Houd  $\equiv$  ingedrukt om het hoofdmenu weer te geven.

2. Druk op  $\circled{2}$  of  $\circled{2}$  om  $\circled{+}$  te selecteren en druk dan op  $\circled{=}$  om de plek met de hoogste temperatuur te markeren.

3. Houd  $\equiv$  ingedrukt om de instellingen op te slaan en af te sluiten.

#### **Resultaat**

Wanneer de functie is ingeschakeld wordt  $\frac{1}{x}$  weergegeven op de plek met de hoogste temperatuur. Wanneer de scène verandert, verschuift de  $\frac{1}{2}$ .

![](_page_28_Picture_14.jpeg)

**Afbeelding 6-3 Warmtetracering**

# <span id="page-29-0"></span>**6.7 Bestanden exporteren**

### <span id="page-29-1"></span>**6.7.1 Bestanden exporteren via HIKMICRO Sight**

U kunt toegang krijgen tot de apparaatalbums en bestanden exporteren naar uw telefoon via HIKMICRO Sight.

#### **Voordat u begint**

Installeer HIKMICRO Sight op uw mobiele telefoon.

#### **Stappen**

- 1. Open HIKMICRO Sight en verbind uw apparaat met de app. Zie *[Verbinding clientsoftware](#page-11-1)*.
- 2. Tik op **Media** om toegang te krijgen tot apparaatalbums.

![](_page_29_Picture_9.jpeg)

#### **Afbeelding 6-4 Apparaatalbums openen**

- 3. Tik op **Lokaal** of **Apparaat** om de foto's en video's weer te geven.
	- **Lokaal:** U kunt de vorige bestanden weergeven op de app.
	- **Apparaat:** U kunt de bestanden van het huidige apparaat weergeven.

### **Opmerking**

De foto's of video's worden mogelijk niet weergegeven in **Apparaat**. Trek omlaag om de pagina te vernieuwen.

4. Tik om een bestand te selecteren en tik op **Downloaden** om het bestand te exporteren naar uw lokale telefoonalbums.

![](_page_29_Picture_17.jpeg)

**Afbeelding 6-5 Bestanden exporteren**

### **Opmerking**

- Ga naar **Ik → Info → Gebruikershandleiding** op de app om meer gedetailleerde bewerkingen te zien.
- De apparaatalbums zijn ook toegankelijk door in de live weergave-interface te klikken op het pictogram linksonder op het scherm.

![](_page_30_Picture_1.jpeg)

#### **Afbeelding 6-6 Apparaatalbums openen**

● De exportbewerking kan verschillen als gevolg van app-updates. Gebruik de werkelijke app-versie ter referentie.

### <span id="page-30-0"></span>**6.7.2 Bestand exporteren via pc**

#### **Voordat u begint**

- Zet hotspotfunctie uit.
- Schakel het apparaat in nadat u het met uw PC hebt verbonden, en laat het apparaat 10 tot 15 seconden ingeschakeld staan voordat u andere handelingen verricht.
- Verwijder batterijen uit het apparaat voordat u het aansluit op de pc, anders kan het apparaat worden beschadigd.

#### **Stappen**

1. Gebruik de kabel om het apparaat aan te sluiten op de pc.

### **Opmerking**

Zorg ervoor dat het apparaat is ingeschakeld wanneer u de kabel aansluit.

- 2. Open de computer en selecteer de harde schijf van het apparaat. Ga naar d e **DCIM**-map en zoek de map die genoemd is naar het opnamejaar en -maand. Bijvoorbeeld, als u een foto maakt of een video opneemt in juni 2021, ga dan naar **DCIM → 202106** om de foto of video te vinden.
- 3. Selecteer en kopieer de bestanden naar de PC.
- 4. Koppel het apparaat los van uw PC.

### **Opmerking**

- Het apparaat geeft afbeeldingen weer wanneer u het aansluit op de pc. Functies zoals opnemen, vastleggen en hotspot zijn echter uitgeschakeld.
- Wanneer u het apparaat voor de eerste keer met de PC verbindt wordt het stuurprogramma automatisch geïnstalleerd.

# **Hoofdstuk 7 Systeeminstellingen**

# <span id="page-31-1"></span><span id="page-31-0"></span>**7.1 Datum aanpassen**

#### **Stappen**

- 1. Houd  $\equiv$  ingedrukt om het hoofdmenu weer te geven.
- 2. Ga naar  $\langle \circ \rangle$  **Algemene instellingen** en selecteer  $|\equiv|$ .
- 3. Druk op  $\equiv$  om de configuratie-interface te openen.
- 4. Druk op  $\equiv$  om het jaar, de maand of de dag die moeten worden gesynchroniseerd, te selecteren en druk op  $\boxed{\circledcirc}$  of  $\boxed{\circledcirc}$  om het cijfer te wijzigen en druk dan opnieuw op  $\boxed{\circledcirc}$  om de instelling te voltooien.
- <span id="page-31-2"></span>5. Houd  $\equiv$  ingedrukt om de instellingen op te slaan en af te sluiten.

# **7.2 Tijd aanpassen**

#### **Stappen**

- 1. Houd  $\equiv$  ingedrukt om het hoofdmenu weer te geven.
- 2. Ga naar  $\Diamond$  **Algemene instellingen** en selecteer  $\Diamond$ .
- 3. Druk op  $\equiv$  om de configuratie-interface te openen.
- 4. Druk op  $\mathbb{E}$  voor het selecteren van te synchroniseren uur, minuut, seconde en druk op  $\mathbb{G}$
- of  $\mathbb{P}^{\pm}$  om het cijfer te wijzigen en druk dan opnieuw op  $\mathbb{E}$  om de instelling te voltooien.
- <span id="page-31-3"></span>5. Houd  $\mathbb{E}$  ingedrukt om de instellingen op te slaan en af te sluiten.

# **7.3 Taal instellen**

Met deze functie kunt u de taal van het apparaat kiezen.

### **Stappen**

- 1. Houd  $\equiv$  ingedrukt om het hoofdmenu weer te geven.
- 2. Ga naar  $\langle \circ \rangle$  **Algemene instellingen** en selecteer  $\langle \phi \rangle$ .
- 3. Druk op  $\equiv$  om de interface voor de taalconfiguratie te openen.
- 4. Druk op  $\circled{2}$  of  $\circled{2}$  om de gewenste taal te selecteren en druk op  $\circled{=}$  om te bevestigen.
- <span id="page-31-4"></span>5. Houd  $\equiv$  ingedrukt om de instellingen op te slaan en af te sluiten.

# **7.4 Eenheid instellen**

U kunt de eenheid schakelen voor afstandsmeting.

#### **Stappen**

- 1. Houd  $\equiv$  ingedrukt om het hoofdmenu weer te geven.
- 2. Ga naar  $\langle \circ \rangle$  **Algemene instellingen** en selecteer  $\mathcal{P}_{\mathcal{M}}$ .
- 3. Druk op  $\boxed{\circledcirc}$  of  $\boxed{\circledcirc}$  om de eenheid te selecteren. Yard en m (meter) kunnen worden geselecteerd.
- <span id="page-32-0"></span>4. Houd  $\equiv$  ingedrukt om de instellingen op te slaan en af te sluiten.

# **7.5 De apparaatinformatie bekijken**

#### **Stappen**

- 1. Houd  $\equiv$  ingedrukt om het hoofdmenu weer te geven.
- 2. Ga naar  $\langle \circ \rangle$  **Algemene instellingen** en selecteer  $\langle i \rangle$ .
- 3. Druk op  $\circled{2}$  of  $\circled{P^{\pm}}$  om  $(i)$  te selecteren en druk op  $\circled{=}$ . U kunt de apparaatgegevens bekijken, zoals de versie en het serienummer.

# <span id="page-32-1"></span>**7.6 Apparaat resetten**

#### **Stappen**

- 1. Houd  $\equiv$  ingedrukt om het hoofdmenu weer te geven.
- 2. Ga naar  $\langle \circ \rangle$  **Algemene instellingen** en selecteer  $\langle \cdot \rangle$ .
- 3. Druk op  $\equiv$  om de standaardwaarden van het apparaat te herstellen volgens de prompt.

# **Hoofdstuk 8 Veelgestelde vragen**

# <span id="page-33-1"></span><span id="page-33-0"></span>**8.1 Waarom staat de monitor uit?**

Controleer of de batterij van het toestel leeg is. Controleer de monitor nadat het apparaat 5 minuten lang is opgeladen.

# <span id="page-33-2"></span>**8.2 Het beeld is niet duidelijk. Hoe kan ik het aanpassen?**

<span id="page-33-3"></span>Draai aan de diopterinstelknop totdat het beeld scherp is. Raadpleeg sectie *[De dioptrie verstellen](#page-14-1)*.

# **8.3 Het vastleggen of opnemen mislukt. Wat is het probleem?**

Controleer de volgende punten.

- Of het apparaat is aangesloten op uw PC. Het vastleggen of opnemen in deze status is uitgeschakeld.
- Of de opslagruimte vol is.
- <span id="page-33-4"></span>● Of de batterij van het apparaat leeg is.

# **8.4 Waarom kan de pc het apparaat niet identificeren?**

Controleer de volgende punten.

- Of het apparaat met de meegeleverde USB-kabel op uw PC is aangesloten.
- Als u andere USB-kabels gebruikt, zorg er dan voor dat de kabellengte niet langer is dan 1 m.

# **Veiligheidsinstructies**

<span id="page-34-0"></span>Deze instructies zijn bedoeld om te verzekeren dat de gebruiker het product juist kan gebruiken om gevaar of verlies van eigendommen te vermijden.

#### **Wet- en regelgeving**

● Gebruik van het product moet in strikte overeenstemming met de plaatselijke elektrische veiligheidsvoorschriften plaatsvinden.

#### **Conventies voor symbolen**

De symbolen die in dit document kunnen worden aangetroffen zijn als volgt gedefinieerd.

![](_page_34_Picture_172.jpeg)

#### **Transport**

- Bewaar het apparaat in de originele of soortgelijke verpakking tijdens vervoer.
- Bewaar alle verpakkingen voor toekomstig gebruik. In het geval van een defect moet u het apparaat terugsturen naar de fabriek met de originele verpakking. Transport zonder de originele verpakking kan leiden tot schade aan het apparaat, waarvoor wij geen verantwoordelijk erkennen.
- Laat het product niet vallen en stel het apparaat niet bloot aan schokken. Houd het toestel uit de buurt van magnetische velden.

#### **Stroomvoorziening**

- De ingangsspanning voor het apparaat moet voldoen aan de beperkte voedingsbron (5 VDC, 2 A) volgens de IEC61010-1- of IEC62368-norm. Raadpleeg de actuele producten en technische specificaties voor meer informatie.
- Gebruik de door een gekwalificeerde fabrikant geleverde netstroomadapter. Raadpleeg de productspecificaties voor nauwkeurig omschreven vereisten omtrent de voeding.
- Zorg dat de stekker goed in het stopcontact zit.
- Sluit NOOIT meerdere apparaten aan op één voedingsadapter om oververhitting of brandgevaar door overbelasting te voorkomen.

#### **Batterij**

● Onjuist gebruik of onjuiste vervanging van de batterij kan resulteren explosiegevaar. Vervang hem alleen door hetzelfde of een gelijkwaardig type.

- Gebruik de door een gekwalificeerde fabrikant geleverde batterij. Raadpleeg de productspecificaties voor nauwkeurig omschreven vereisten omtrent de batterij.
- Het apparaat ondersteunt verwisselbare li-ionbatterijen. De beperkte oplaadspanning van de batterij is 4,2 V. De batterijcapaciteit is 3,6 V/4,4 Ah (15,84 Wh).
- Batterijen van onjuiste grootte kunnen niet worden geïnstalleerd en kunnen abnormale uitschakeling veroorzaken.
- De batterij kan niet rechtstreeks met een externe voedingsbron worden opgeladen.
- Zorg tijdens het opladen dat er zich geen brandbaar materiaal binnen een straal van 2 m van de oplader bevindt.
- Houd de batterij uit in de buurt van hitte- of open vuur. Vermijd direct zonlicht.
- Houd de batterij buiten het bereik van kinderen.

#### **Onderhoud**

- Als het product niet goed werkt, neem dan contact op met uw leverancier of het dichtstbijzijnde servicecentrum. Wij aanvaarden geen verantwoordelijkheid voor problemen die zijn veroorzaakt door ongeautoriseerde reparatie of onderhoud.
- Veeg het apparaat voorzichtig schoon met een schone doek en, indien nodig, een kleine hoeveelheid ethanol.
- Als de apparatuur wordt gebruikt op een manier die niet door de fabrikant is gespecificeerd, kan de bescherming van het apparaat worden aangetast.
- Het is aanbevolen het apparaat tijdens het gebruik elke 2 uur opnieuw op te starten om de prestaties van het apparaat te garanderen.

#### **Gebruiksomgeving**

- Zorg dat de gebruiksomgeving voldoet aan de vereisten van het apparaat. De bedrijfstemperatuur moet tussen -30°C en 55°C liggen en de bedrijfsvochtigheid tussen 5% en 95%.
- Stel het apparaat NIET bloot aan hoge elektromagnetische straling of stoffige omgevingen.
- Richt de lens NIET op de zon of een ander fel licht.
- Plaats het apparaat in een droge en goed geventileerde omgeving.
- Wanneer laserapparatuur in gebruik is, zorg er dan voor dat de lens van het apparaat niet wordt blootgesteld aan de laserstraal, anders kan deze doorbranden.

#### **Noodgeval**

● Als er rook, geur of geluid uit het apparaat komt, schakel het dan onmiddellijk uit, haal de stekker van het netsnoer uit het stopcontact en neem contact op met het servicecentrum.

#### **Adres fabrikant**

Kamer 313, Unit B, Gebouw 2, 399 Danfeng Road, subdistrict Xixing, district Binjiang, Hangzhou, Zhejiang 310052, China

Hangzhou Microimage Software Co., Ltd.

MEDEDELING VAN NALEVING: De producten thermische serie kunnen zijn onderworpen aan exportcontroles in verschillende landen of regio's, inclusief zonder enige beperking de Verenigde Staten, de Europese Unie, het Verenigd Koninkrijk en/of andere lidstaten van de Overeenkomst van Wassenaar. Neem contact op met uw professionele juridische of nalevingsexpert of plaatselijke overheidsinstanties omtrent enige noodzakelijke vereisten voor een exportvergunning als u van plan bent de producten thermische serie te verplaatsen, exporteren of her-exporteren tussen verschillende landen.

# **Juridische informatie**

<span id="page-36-0"></span>© 2023 Hangzhou Microimage Software Co., Ltd. Alle rechten voorbehouden. **JURIDISCHE DISCLAIMER**

VOOR ZOVER MAXIMAAL TOEGESTAAN OP GROND VAN HET TOEPASSELIJK RECHT, WORDEN DEZE HANDLEIDING EN HET OMSCHREVEN PRODUCT, INCLUSIEF HARDWARE, SOFTWARE EN FIRMWARE, GELEVERD 'ZOALS ZE ZIJN', INCLUSIEF 'FOUTEN EN GEBREKEN'. HIKMICRO GEEFT GEEN GARANTIES, EXPLICIET OF IMPLICIET, WAARONDER ZONDER BEPERKING, VERKOOPBAARHEID, BEVREDIGENDE KWALITEIT OF GESCHIKTHEID VOOR EEN BEPAALD DOEL. HET GEBRUIK VAN HET PRODUCT DOOR U IS OP EIGEN RISICO. IN GEEN GEVAL IS HIKMICRO VERANTWOORDELIJK VOOR SPECIALE, BIJKOMENDE, INCIDENTELE OF INDIRECTE SCHADE, WAARONDER, ONDER ANDERE, SCHADE VAN VERLIES AAN ZAKELIJKE WINST, ZAKELIJKE ONDERBREKING OF VERLIES VAN GEGEVENS, CORRUPTIE OF SYSTEMEN, OF VERLIES VAN DOCUMENTATIE, ONGEACHT OF DIT VOORTVLOEIT UIT CONTRACTBREUK, BENADELING (INCLUSIEF NALATIGHEID), PRODUCTAANSPRAAKELIJKHEID OF ANDERS, MET BETREKKING TOT HET PRODUCT, ZELFS ALS HIKMICRO OP DE HOOGTE IS GEBRACHT VAN ZULKE SCHADE OF VERLIES.

U ERKENT DAT DE AARD VAN HET INTERNET INHERENTE VEILIGHEIDSRISICO'S INHOUDT EN DAT HIKMICRO GEEN ENKELE VERANTWOORDELIJKHEID AANVAARDT VOOR ABNORMALE WERKING, HET UITLEKKEN VAN PERSOONLIJKE GEGEVENS OF ANDERE SCHADE ALS GEVOLG VAN CYBERAANVALLEN, HACKERAANVALLEN, VIRUSBESMETTINGEN OF ANDERE BEVEILIGINGSRISICO'S OP HET INTERNET; INDIEN NODIG VOORZIET HIKMICRO IN TIJDIGE TECHNISCHE ONDERSTEUNING. U GAAT AKKOORD MET HET GEBRUIK VAN DIT PRODUCT IN OVEREENSTEMMING MET ALLE TOEPASBARE WETTEN EN UITSLUITEND U BENT VERANTWOORDELIJK VOOR DE GARANTIE DAT UW GEBRUIK OVEREENSTEMT MET DE TOEPASBARE WET. U BENT VOORAL VERANTWOORDELIJK DAT HET GEBRUIK VAN DIT PRODUCT GEEN INBREUK MAAKT OP DE RECHTEN VAN DERDEN, INCLUSIEF EN ZONDER BEPERKING DE RECHTEN VAN PUBLICITEIT, INTELLECTUEEL EIGENDOM, OF GEGEVENSBESCHERMING EN ANDERE PRIVACYRECHTEN. U MAG DIT PRODUCT NIET GEBRUIKEN OM ILLEGAAL OP DIEREN TE JAGEN, DE PRIVACY TE SCHENDEN OF VOOR ENIG ANDER DOEL DAT ILLEGAAL IS DAN WEL SCHADELIJK VOOR HET OPENBAAR BELANG. U MAG DIT PRODUCT NIET GEBRUIKEN VOOR ENIGE ONWETTIG EINDGEBRUIK, MET INBEGRIP VAN DE ONTWIKKELING OF DE PRODUCTIE VAN MASSAVERNIETIGINGSWAPENS, DE ONTWIKKELING OF DE PRODUCTIE VAN CHEMISCHE OF BIOLOGISCHE WAPENS, ALLE ACTIVITEITEN IN HET KADER VAN EVENTUELE NUCLEAIRE EXPLOSIEVEN OF ONVEILIGE NUCLEAIRE BRANDSTOFCYCLUS, OF TER ONDERSTEUNING VAN MENSENRECHTENSCHENDINGEN.

VOLG ALLE VERBODSREGELS EN UITZONDERLIJKE VOORBEHOUDEN VAN ELKE TOEPASSELIJKE WET- EN REGELGEVING, IN HET BIJZONDER DE LOKALE WET- EN REGELGEVING VOOR VUURWAPENS EN/OF JACHT. CONTROLEER ALTIJD DE NATIONALE BEPALINGEN EN REGELGEVING VOOR AANKOOP OF GEBRUIK VAN DIT PRODUCT. HOUD ER REKENING MEE DAT U MOGELIJK VERGUNNINGEN, CERTIFICATEN EN/OF LICENTIES MOET AANVRAGEN ALVORENS HET PRODUCT TE KOPEN, VERKOPEN, MARKETEN EN/OF GEBRUIKEN. HIKMICRO IS NIET AANSPRAKELIJK VOOR DERGELIJKE ILLEGALE OF ONJUISTE AANKOOP, VERKOOP, MARKETING EN EINDGEBRUIK EN ENIGE BIJZONDERE, GEVOLG-, INCIDENTELE OF INDIRECTE SCHADE DIE DAARUIT VOORTVLOEIT. IN HET GEVAL VAN ENIGE CONFLICTEN TUSSEN DEZE HANDLEIDING EN DE TOEPASSELIJKE WETGEVING, PREVALEERT DE LAATSTE.

# **Informatie met betrekking tot regelgeving**

<span id="page-37-0"></span>**Deze clausules zijn alleen van toepassing op de producten die de overeenkomende markering of informatie dragen.**

#### **EU-conformiteitsverklaring**

C E

Dit product en - indien van toepassing - de meegeleverde accessoires dragen het merkteken "CE" en voldoen derhalve aan de toepasselijke geharmoniseerde Europese normen onder richtlijn 2014/30/EU (EMCD), richtlijn 2014/35/EU (LVD), richtlijn 2011/65/EU (RoHS), richtlijn 2014/53/EU.

#### **Frequentiebanden en vermogen (voor CE)**

De frequentiebanden en -modi en de nominale limieten van het uitgezonden vermogen (uitgestraald en/of geleid) die van toepassing zijn op dit radioapparaat, zijn de volgende: Wifi 2,4 GHz (2,4 GHz tot 2,4835 GHz), 20 dBm.

Voor een apparaat zonder meegeleverde batterij, dient u de batterij te gebruiken van een gekwalificeerde fabrikant. Raadpleeg de productspecificaties voor nauwkeurig omschreven vereisten omtrent de batterij.

Voor een apparaat zonder meegeleverde voedingsadapter, dient u de voedingsadapter te gebruiken van een gekwalificeerde fabrikant. Raadpleeg de productspecificaties voor nauwkeurig omschreven vereisten omtrent de voeding.

![](_page_37_Figure_9.jpeg)

Richtlijn 2012/19/EU (WEEE-richtlijn): Producten die met dit symbool zijn gemarkeerd mogen binnen de Europese Unie niet worden weggegooid als ongesorteerd huishoudelijk afval. Lever dit product voor een juiste recycling in bij uw plaatselijke leverancier bij aankoop van soortgelijke nieuwe apparatuur, of breng het naar daarvoor aangewezen inzamelpunten. Raadpleeg voor meer informatie: www.recyclethis.info.

![](_page_37_Picture_11.jpeg)

Richtlijn 2006/66/EG en zijn amendement 2013/56/EU (Batterijrichtlijn): Dit product bevat een batterij die binnen de Europese Unie niet mag worden weggegooid als ongesorteerd huishoudelijk afval. Zie de productdocumentatie voor specifieke informatie over de batterij. De batterij is gemarkeerd met dit symbool, dat letters kan bevatten die cadmium (Cd), lood (Pb) of kwik (Hg) aanduiden. Lever de batterij voor een juiste recycling in bij uw leverancier of bij een daarvoor aangewezen inzamelpunt. Raadpleeg voor meer informatie: www.recyclethis.info.

![](_page_38_Picture_0.jpeg)

![](_page_38_Picture_1.jpeg)

Facebook: HIKMICRO Outdoor Instagram: hikmicro\_outdoor

Website: [www.hikmicrotech.com](http://www.hikmicrotech.com/) E-mail: [support@hikmicrotech.com](mailto:support@hikmicrotech.com)

![](_page_38_Picture_4.jpeg)

![](_page_38_Picture_5.jpeg)

YouTube: HIKMICRO Outdoor

LinkedIn: HIKMICRO